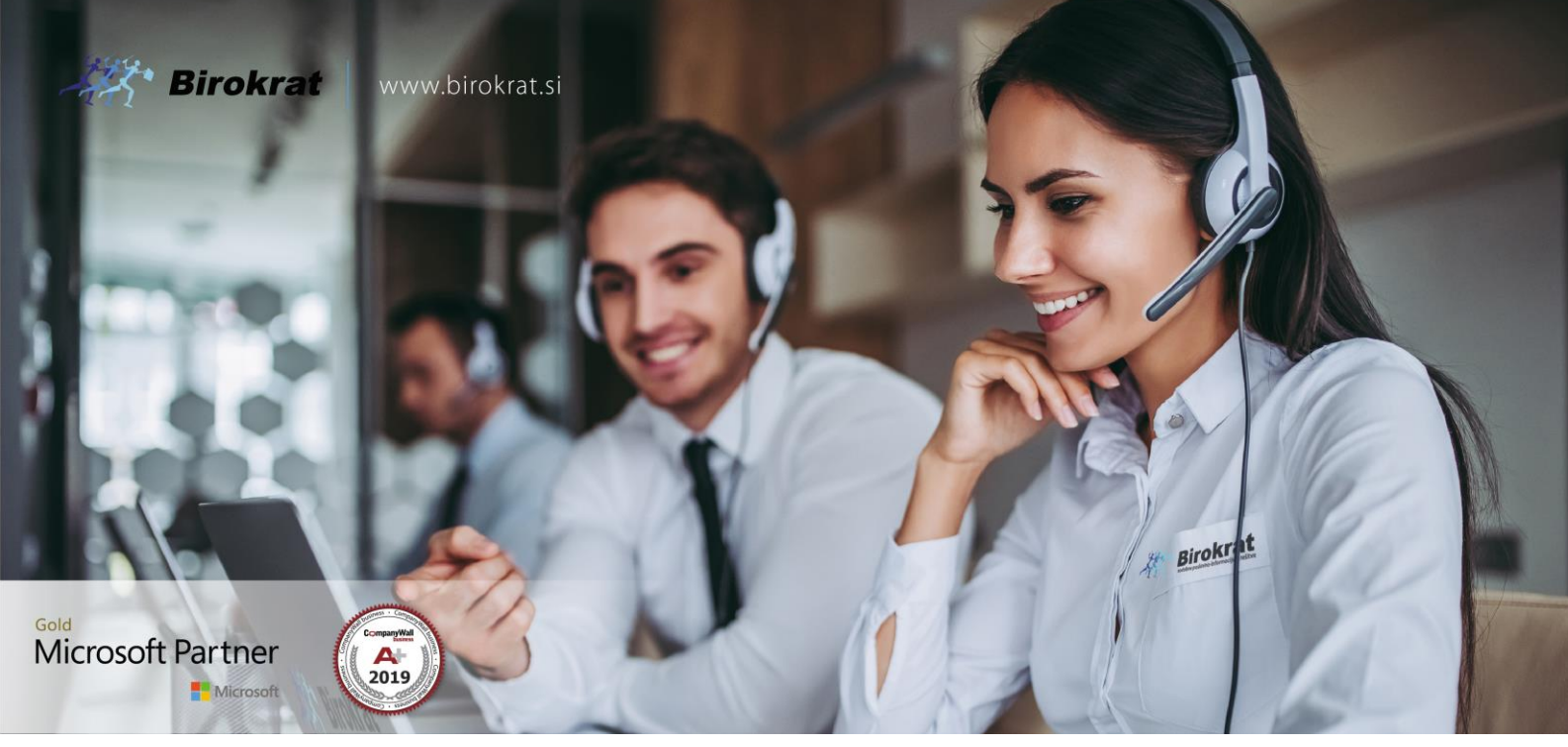

[Veleprodaj](http://www.birokrat.si/)a | [Maloprodaja](http://www.birokratpos.si/) | [Storitve](http://www.birokrat.si/) | [Računovodstvo](http://www.birokrat.si/) | [Proizvodnja](http://www.birokrat.si/) | [Gostinstvo](http://www.birokratpos.si/) | Tu[rizem](http://www.hotelir.si/) | H[otelirstvo](http://www.hotelir.si/) | Tic[keting](http://www.birokratpos.si/default.asp?mID=sl&pID=prireditelj) | CRM | [Internetna](http://www.birokratshop.si/) trgovina | Izdelava [internetnih](http://www.elementcms.si/) strani | Grafično [oblikovanje](http://www.element.si/)

## **NOVOSTI IN NASVETI ZA DELO S PROGRAMSKIM PAKETOM BIROKRAT ZA OS WINDOWS**

## **BIROKRAT NEXT - INVENTURA**

## **KAZALO**

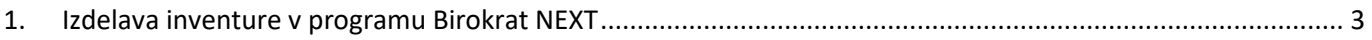

## <span id="page-2-0"></span>**1.Izdelava inventure v programu Birokrat NEXT**

1. Po prijavi v Next se odprejo kvadratki - torej vsi meniji Birokrata -> izberete Skladišče,<br>
■●▲▲

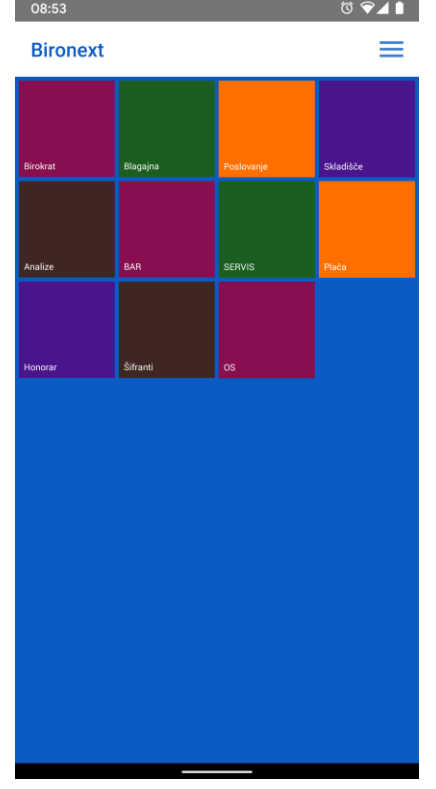

2. Zatem spodaj izberete Evidenca prejema in porabe,

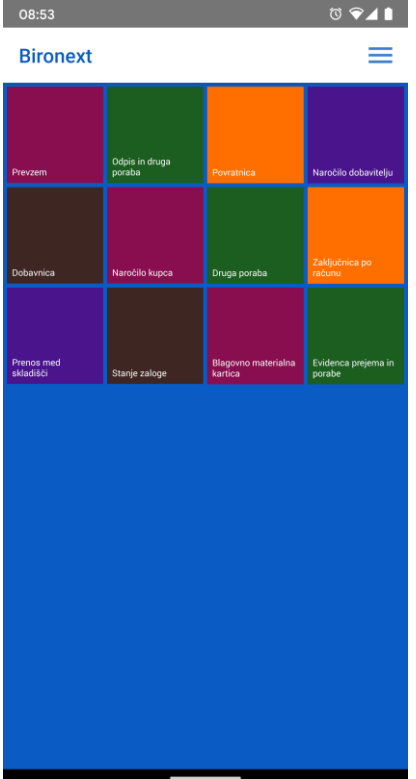

- 3. Zatem se izbere Inventura OrderTab:
- 4. Odprejo se vam ali vrste artiklov (katero izberete da pridete do artiklov)

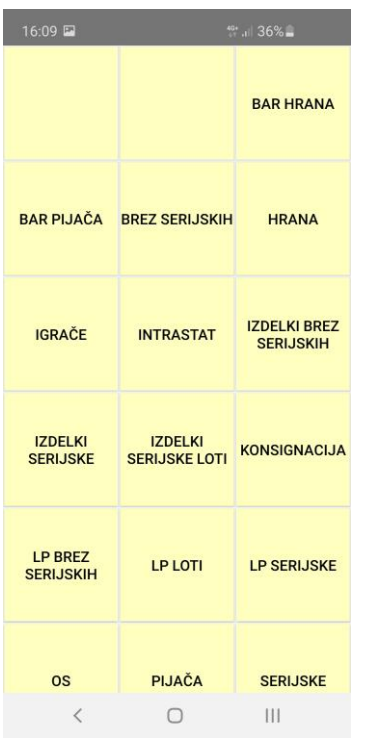

ali pa direktno **okno specifikacije** <- odvisno od nastavitev:

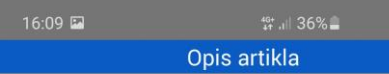

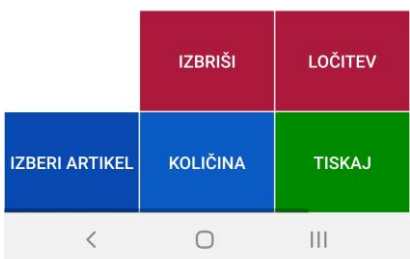

-Če se vam odprejo vrste, greste lahko direktno do specifikacije (kjer lahko poiščete artikle preko skenerja ali pa preko iskalnika) tako da po ekranu večkrat podrsate s prstom iz desne proti levi,

če pa se vam odpre **že direktno specifikacija**, pa lahko takoj pričnete s skeniranjem ali pa z iskanjem artiklov preko gumba IZBERI ARTIKEL (spodaj levo)

5. Program bo avtomatsko skeniral barkode (okno skenerja se vidi na vrhu specifikacije), lahko pa artikle poiščete ročno preko gumba IZBERI ARTIKEL, kjer zgoraj v Iskani niz vpišete besedo (ali del besede) in pritisnete spodaj PRIKAZI.

Program bo pokazal vse iskane artikle, željenega izberite tako da ga označite (svetlo modro) in zatem pritisnete ZAPRI. Artikel pade na specifikacijo in lahko nadaljujete z vnosom/skeniranjem ostalih. \*Na specifikaciji lahko izberete artikel (označite) in z gumbom KOLIČINA spremenite količino skeniranega/dodanega artikla. IZBRIŠI zbriše označen artikel.

6. Po vnosu totalno vseh artiklov pritisnete zelen gumb TISKAJ, program pa bo inventuro shranil v Birokrata v Skladišče\Evidenca prejema in porabe\Inventura - Fizična, zgoraj pritisnite gumb Prejšnji, da se odpre zadnjedodana inventura. Inventuro v tem oknu lahko popravljate.